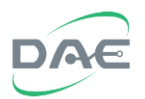

# EnergyLink400 *Installation Guide*

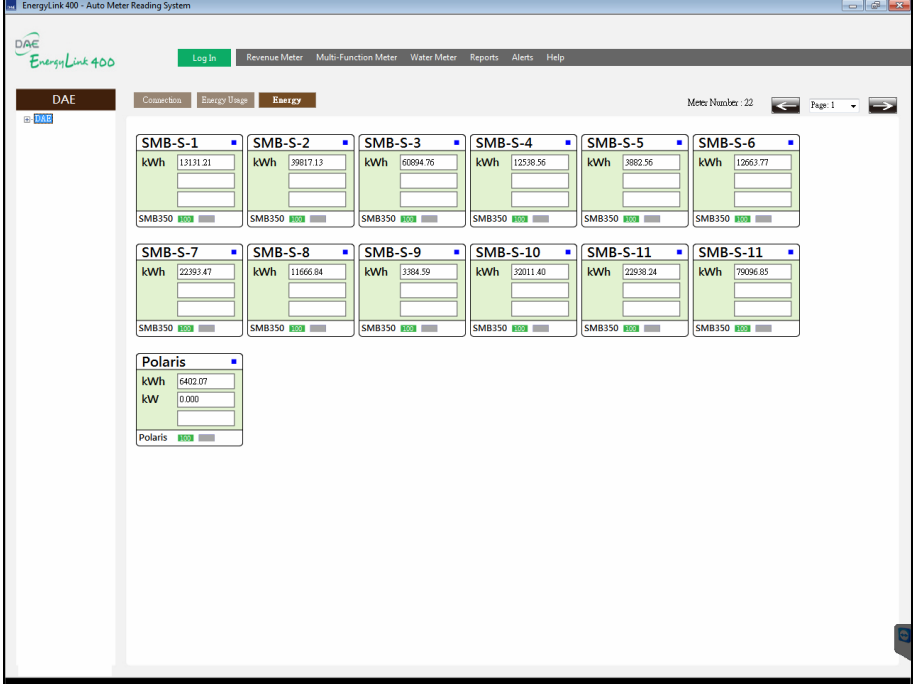

2016/6/14 v1.3e DAE Instrument Corp. www.DAEinstrument.com

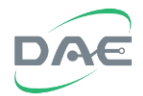

**Notice: Before installing the EnergyLink400 software, make sure that the .Net Framework 4.0 has been installed beforehand, if this framework has not been installed first then the EnergyLink400 cannot be installed. If the framework needs to be installed, please go to the "\EnergyLink400\DotNetFX40\" directory on the CD and execute the "dotNextFx40\_Full\_x86\_x64.exe" executable file, or download the installer from the Microsoft website.**

The installation steps are as follows:

- 1. Install the Sentinel Runtime
- 2. Install the MySQL database system
- 3. Copy the database
- 4. Install the EnergyLink400 software proper
- 5. Run the software to check if it works properly

Warning: If the installation steps are not followed in sequence, the EnergyLink400 software may not run.

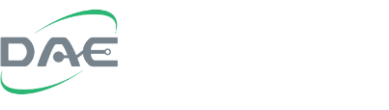

### **1. Install the Sentinel Runtime**

Double click on the "HASPUserSetup.exe" on the CD to run the Sentinel Runtime installation wizard, then click the "Next>" button to continue the installation process.

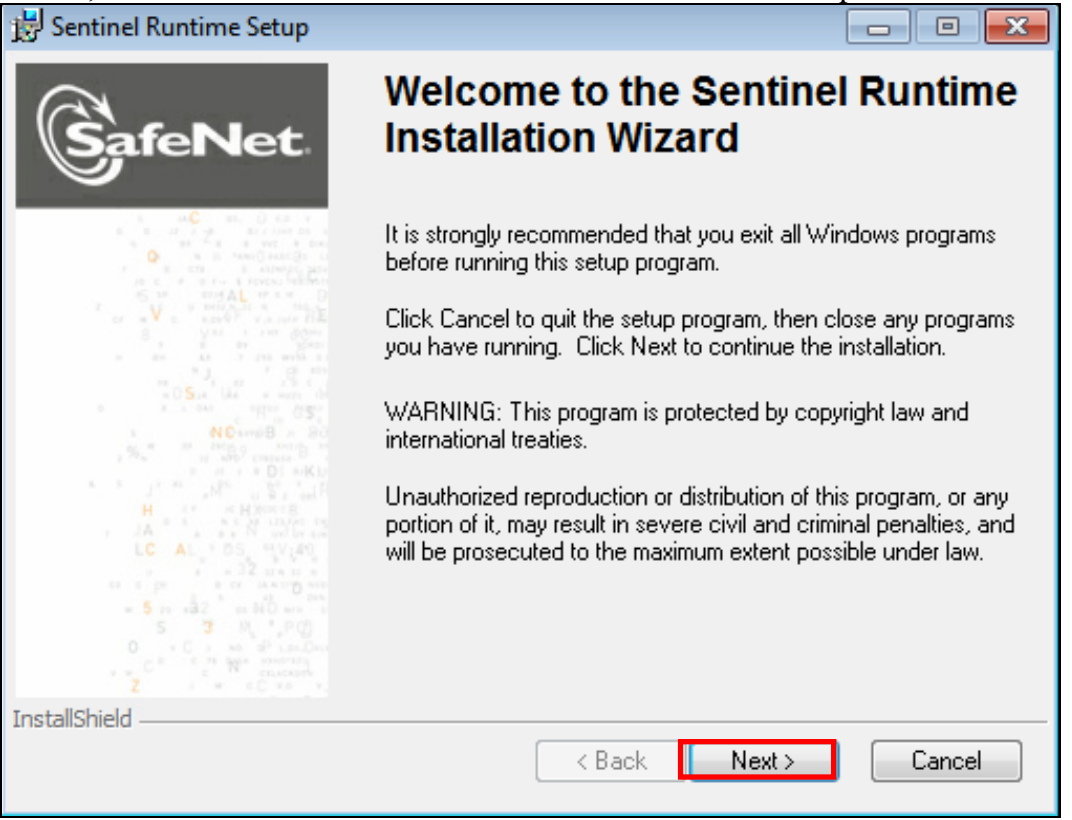

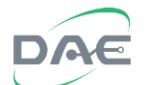

After reading and agreeing the license agreement, click on the "I accept the license agreement" selection,

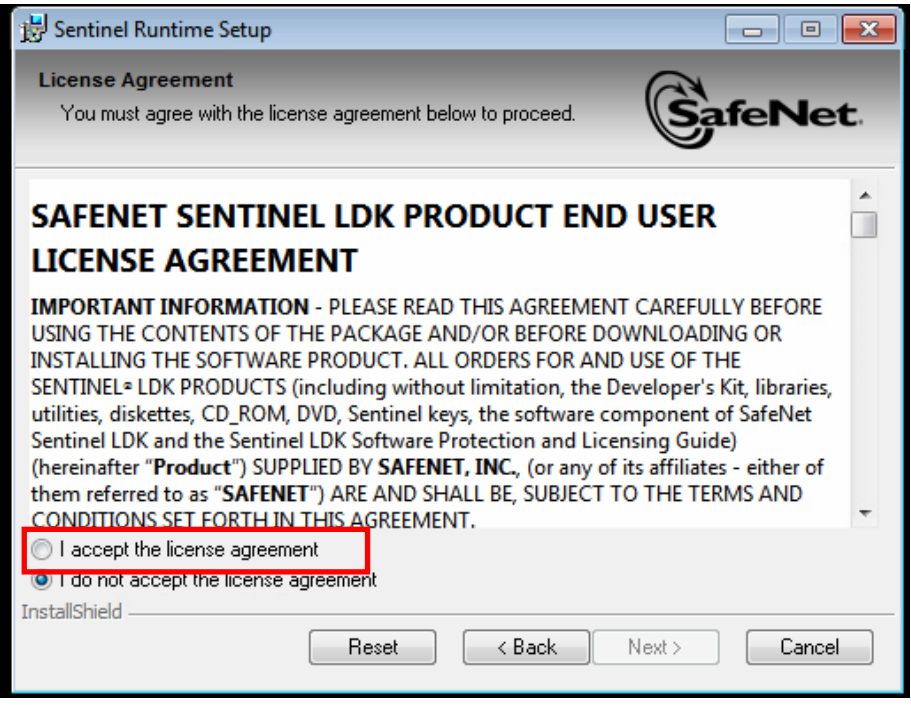

### Then click the "Next>" button to continue,

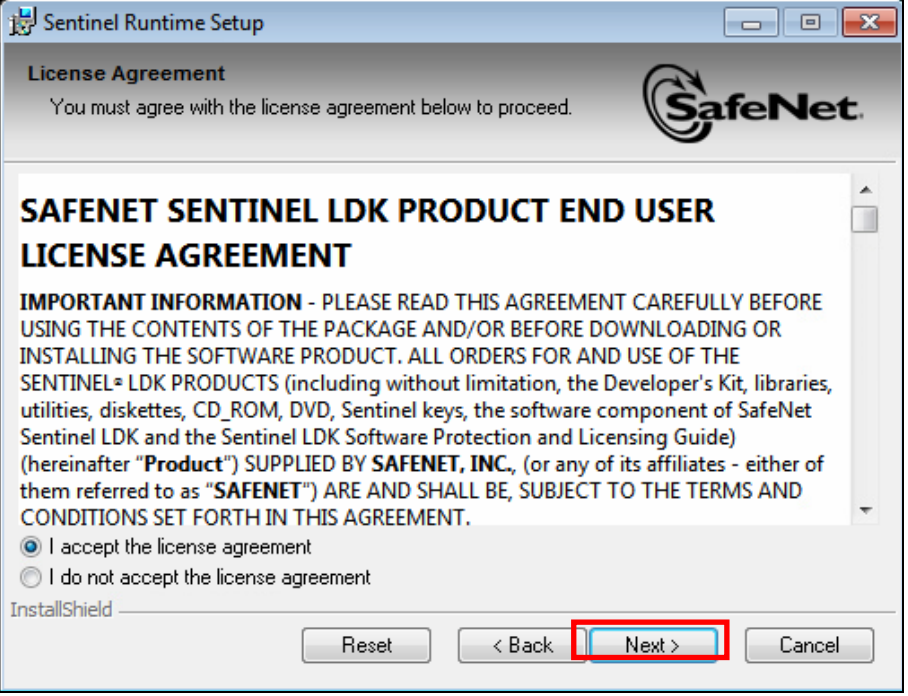

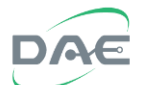

Click the "Next>" button to install,

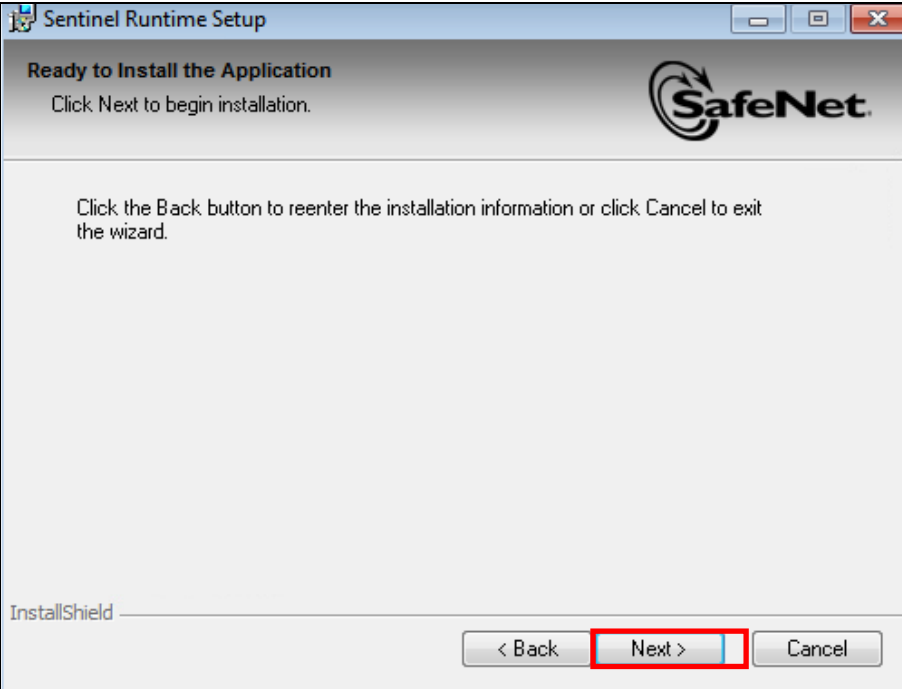

### Software will begin installion,

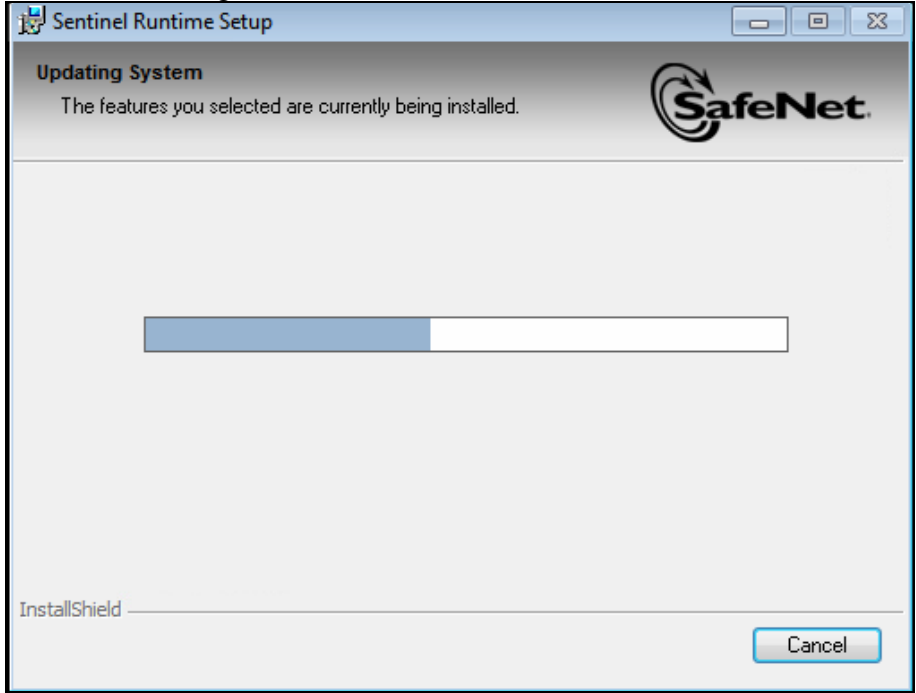

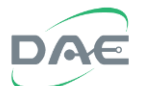

Once the software finish installing click on the "Finish" button.

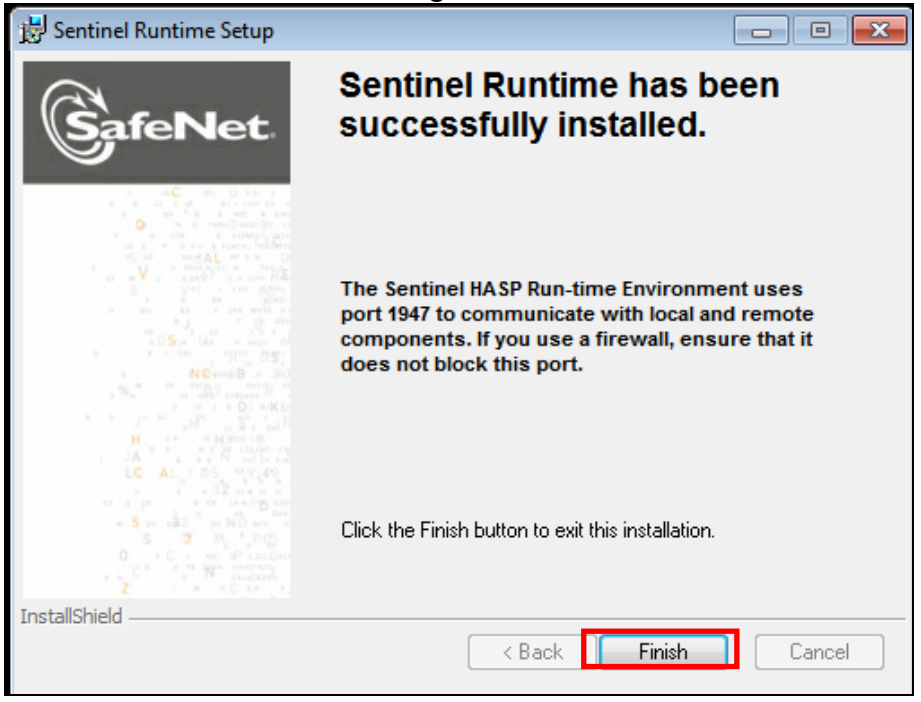

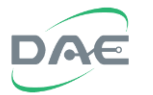

## **2. Installing the MySQL database**

Change to the folder "DB tools" then double click on the "appserv-win32-2.5.10.exe" file to start the MySQL server installation program.

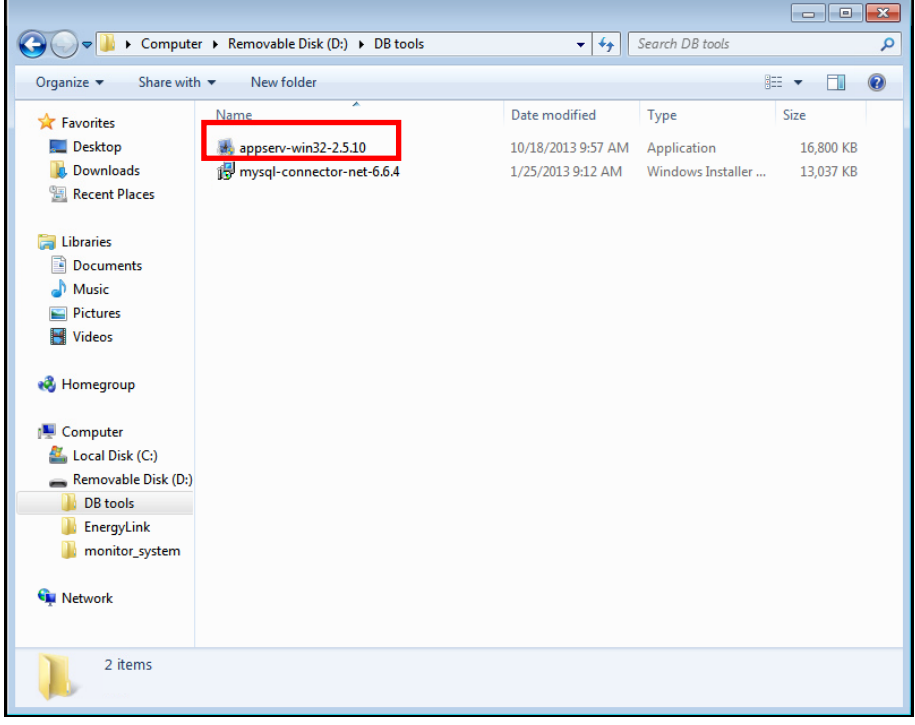

The "AppServ 2.5.10" setup wizard screen will appear. Then click the "Next>" button to continue,

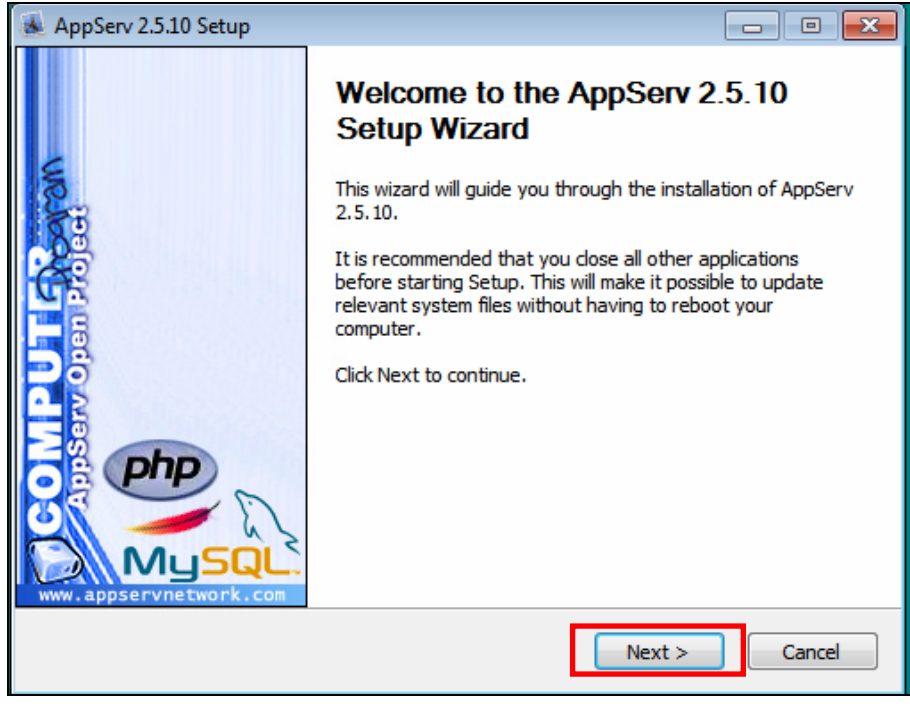

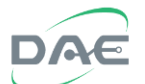

After reading and agreeing to the license agreement, click on the "I Agree" button to continue,

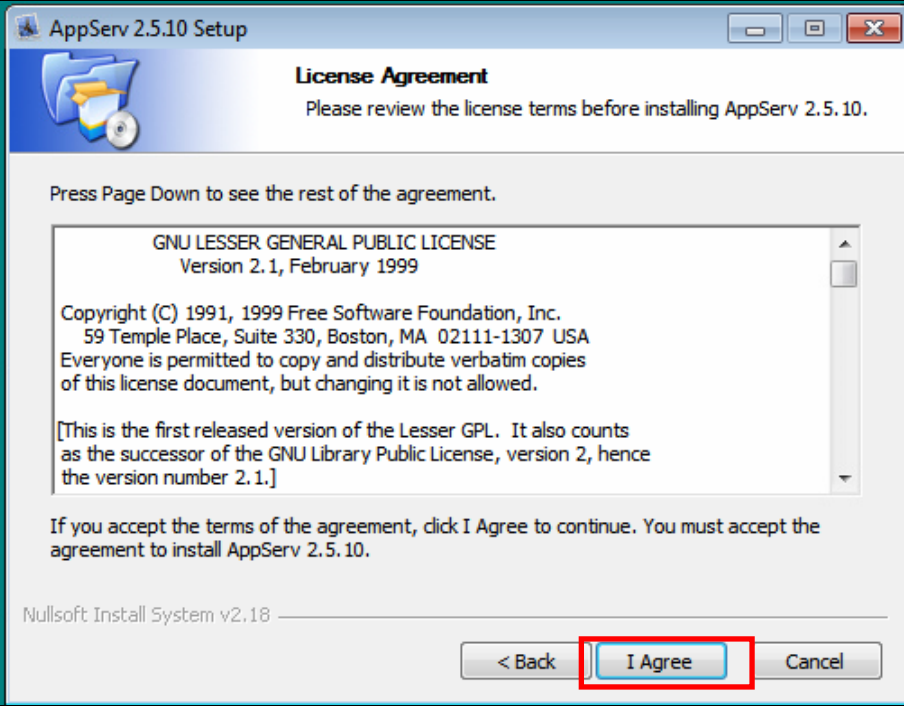

Select the installation directory, "C:\Appserv" recommended, then click on the "Next>" button to continue.

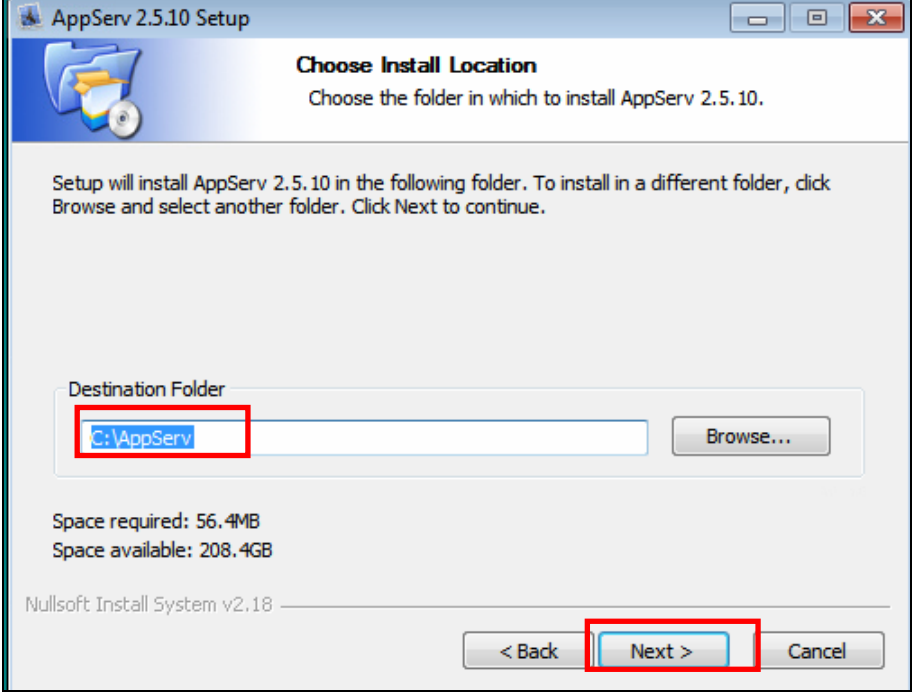

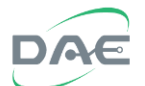

Uncheck the "Apache HTTP Server" check box and check everything else, then click the "Next>" button to continue to the next step.

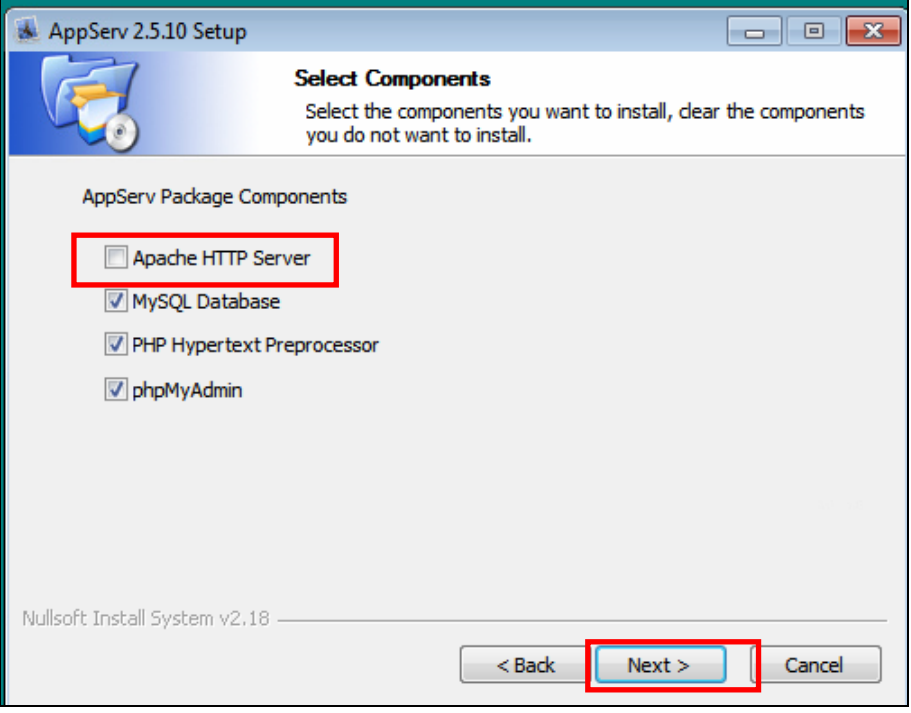

Enter the password that will be used for the database and the character set that will be used.

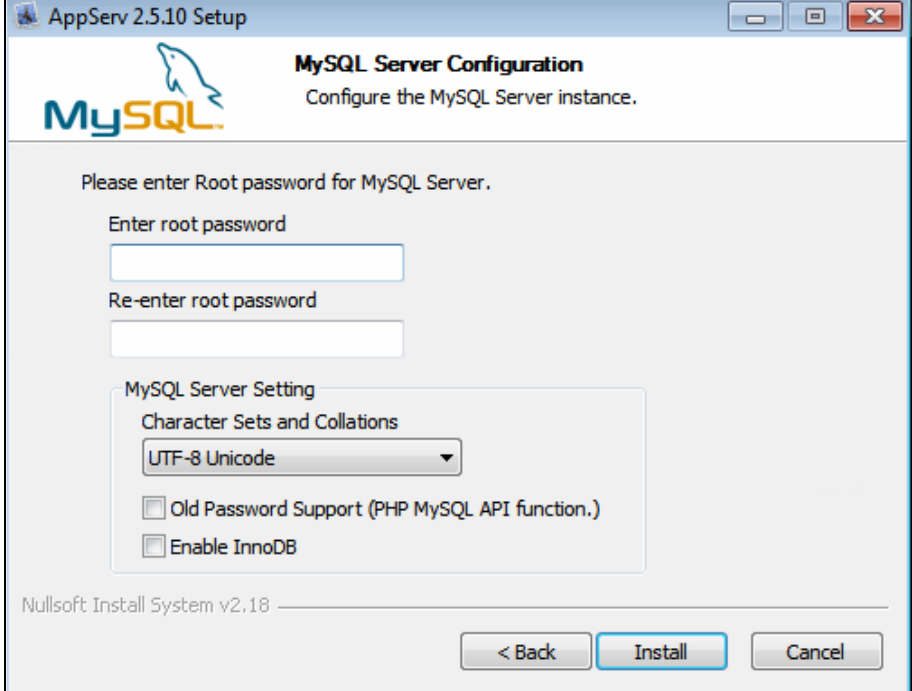

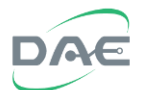

For the password, enter 13093059, this is the password used by the software to access the MySQL database, please don't change this.

Click on the "Install" button to start the installation process.

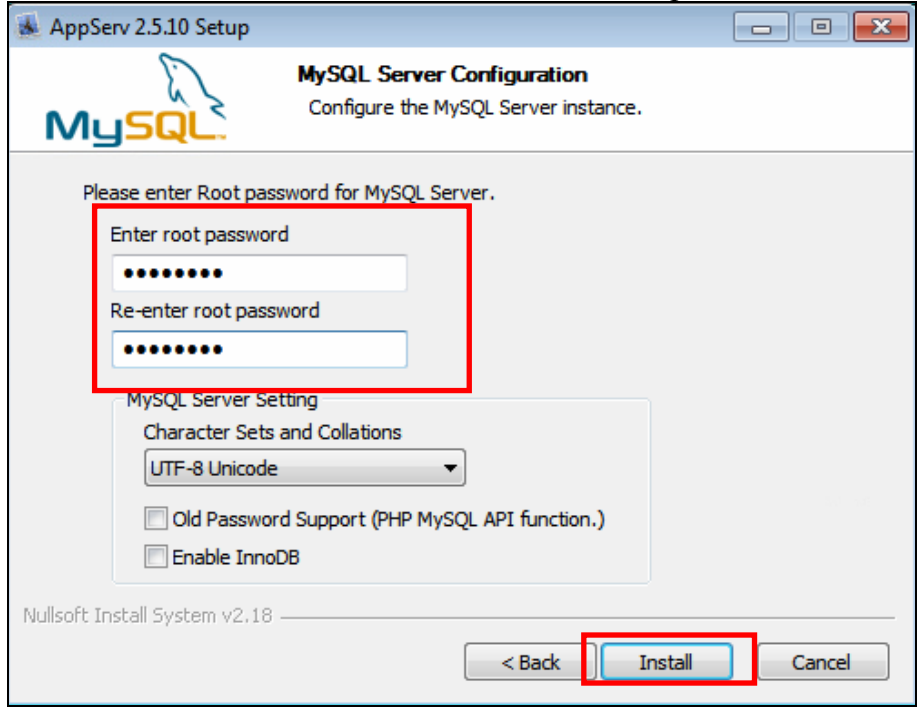

This screen will appear as the software is being installed.

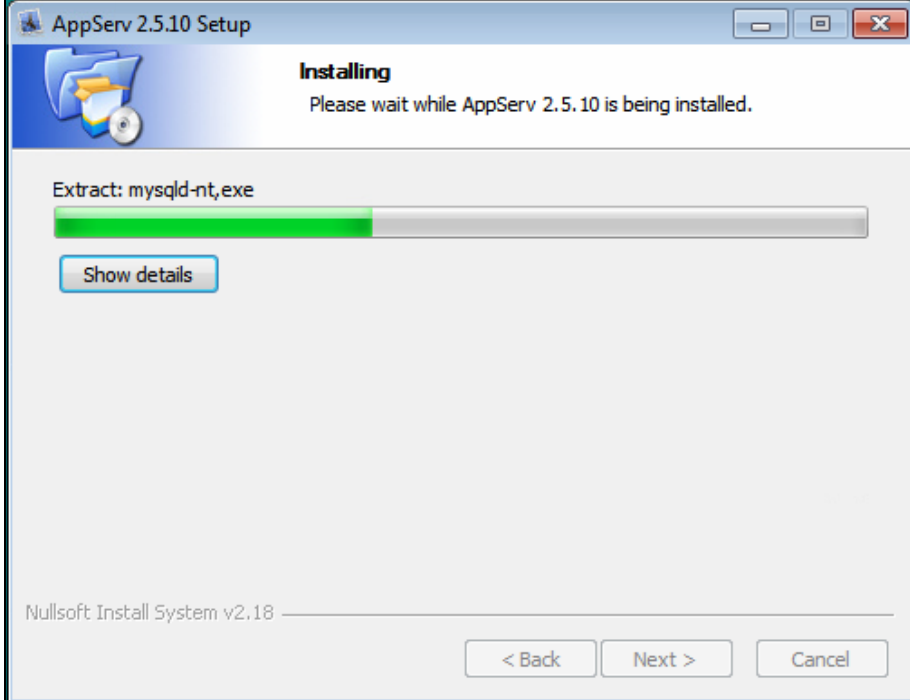

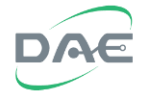

Once installation is completed, the system will automatically launch both Apache and MySQL, click on the "Finish" button to complete the installation.

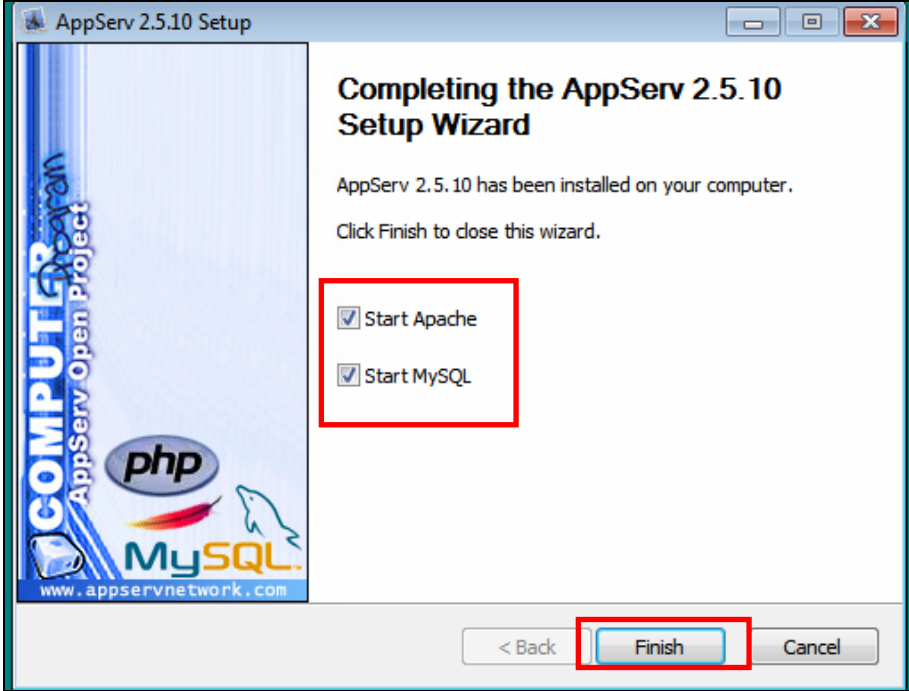

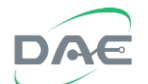

Install the MySQL connector software "mysql-connector-net-6.6.4.exe"

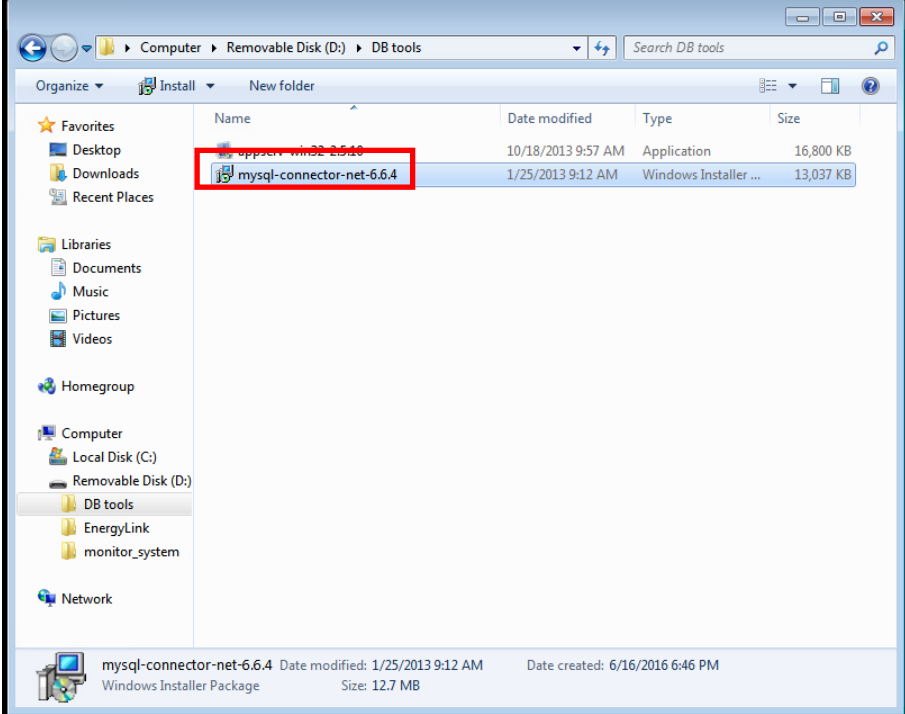

Click on the "Next" button to continue to the next step.

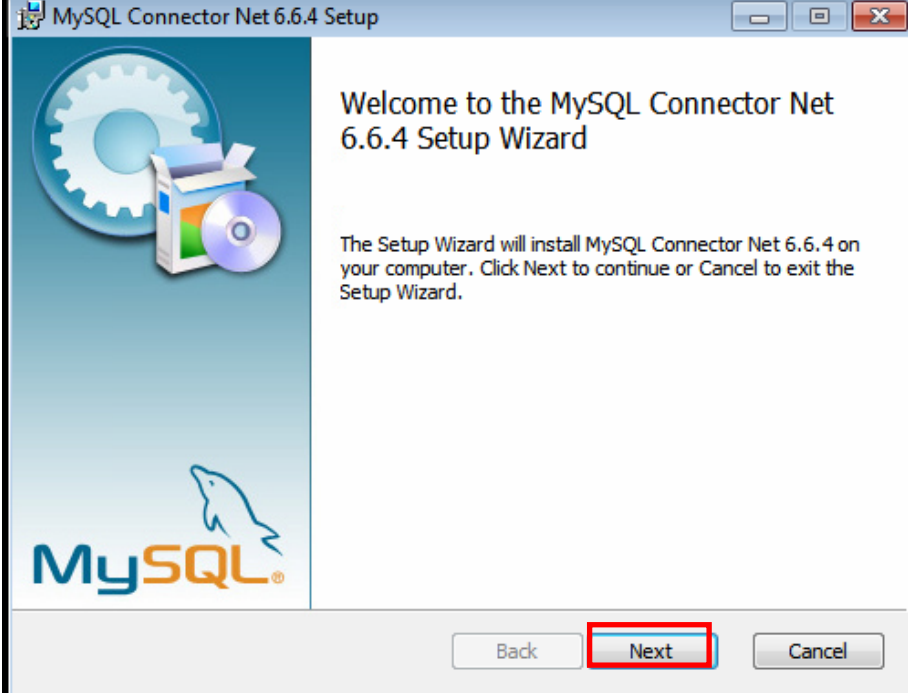

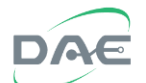

For the setup type, select "Typical".

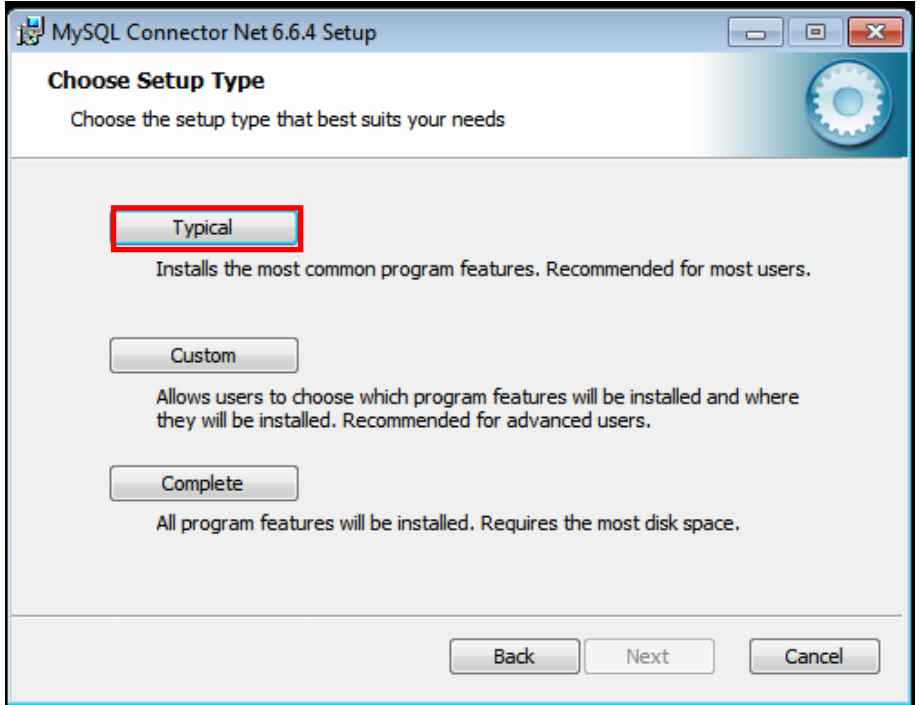

Click on the "Install" button to start installation.

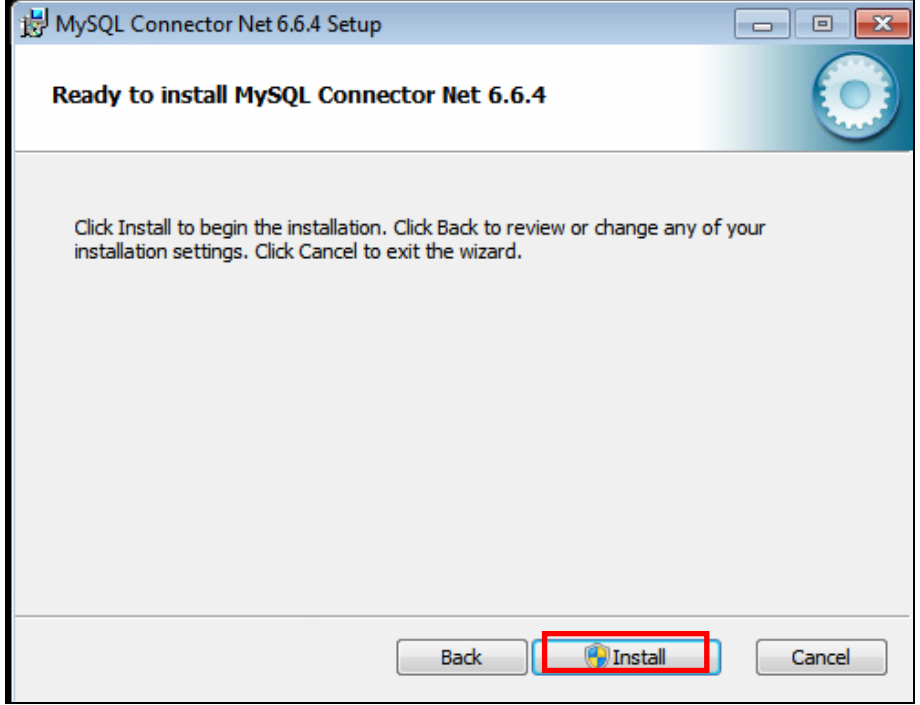

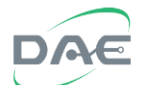

This window will show the installation progress.

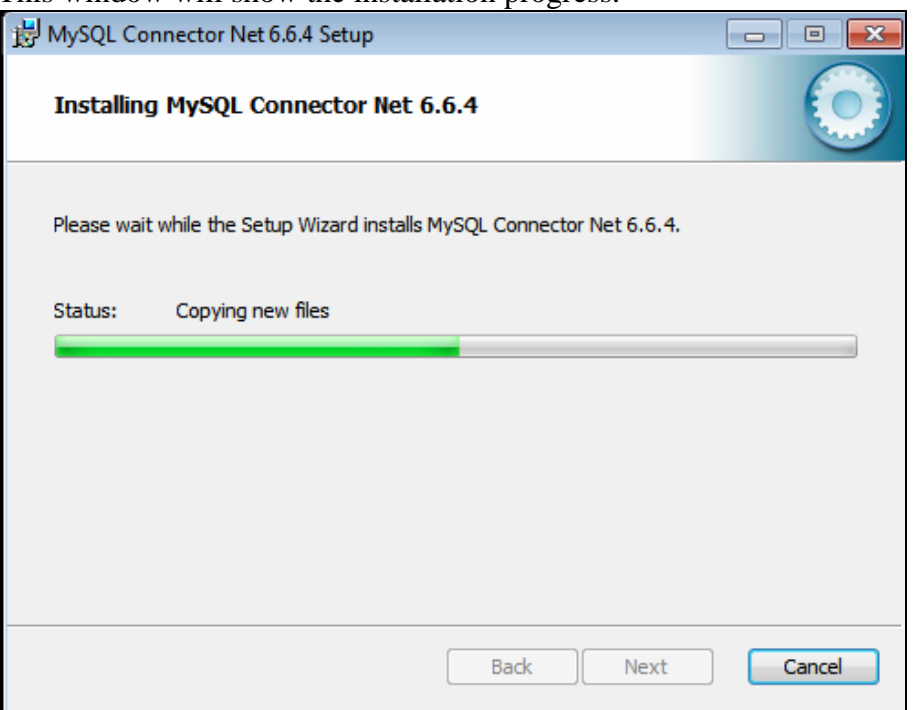

Once the software finished installation, click on the "Finish" button to complete the installation.

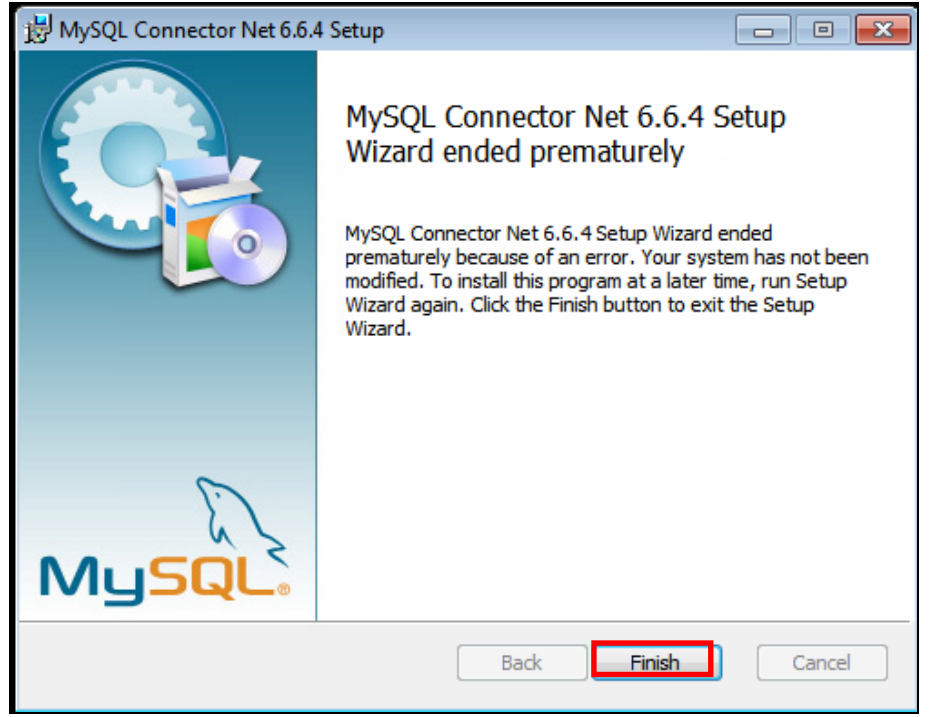

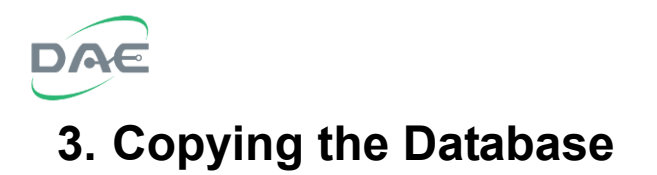

#### Copy the "monitor\_system" directory from the CD,

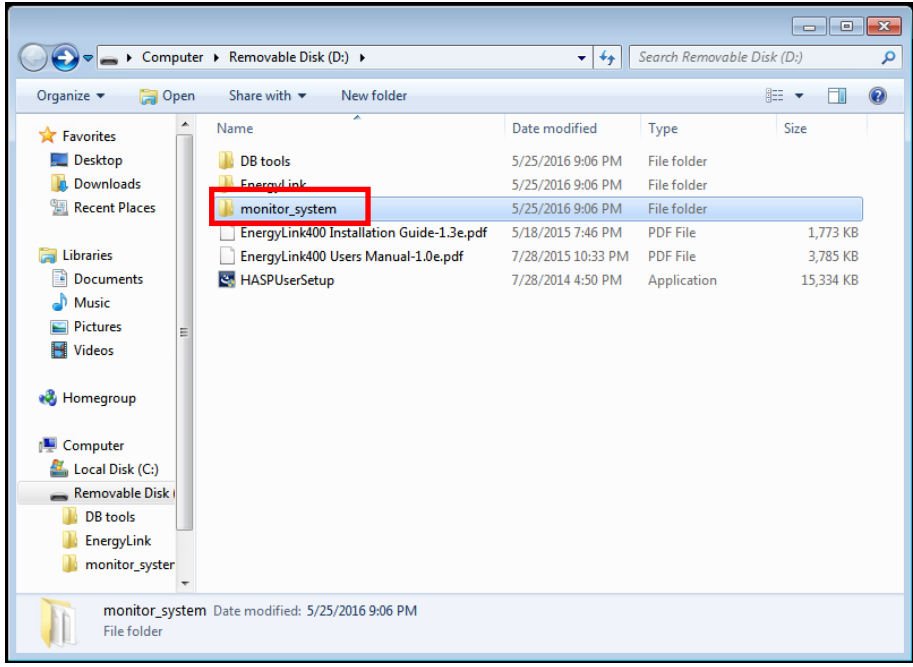

to the "C:\Appserv\MySQL\data" directory.

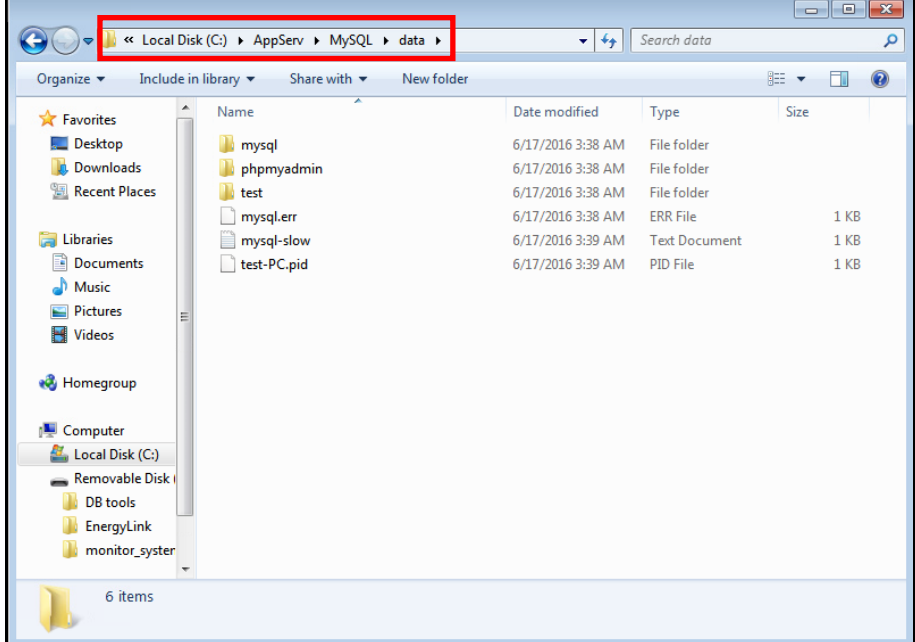

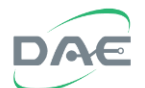

#### After copying, verify that the "monitor\_system" directory is under the "C:\AppServ\MySQL\data" directory.

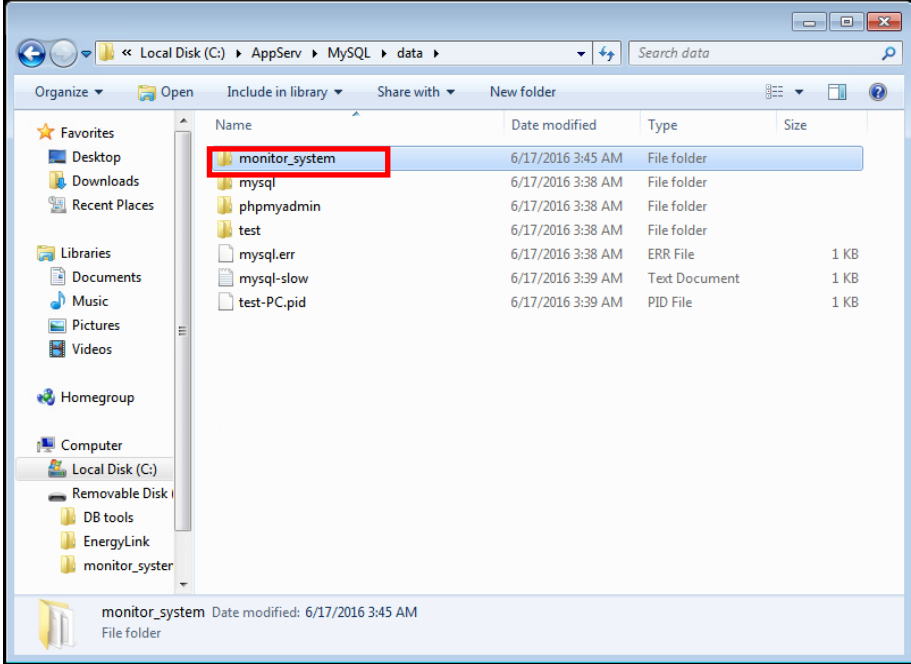

### **4. Installing the EnergyLink400 Software**

Open the "EnergyLink\EnergyLink400" folder on the CD, then click on the "setup" executable file.

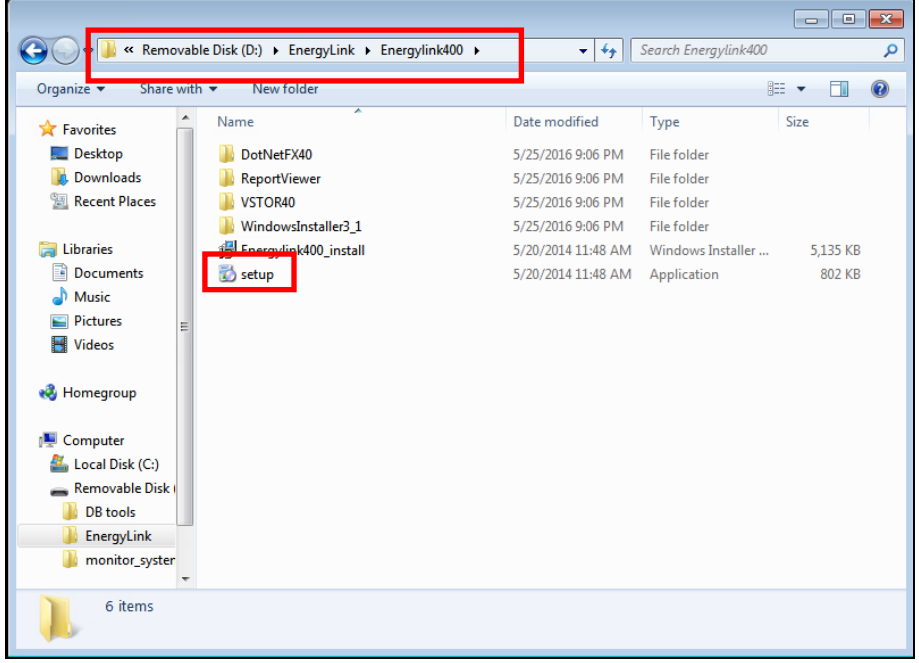

The system will require the installation of the "Visual 2010 Tools Runtime", read the terms and then click on the "Accept" button to signify your agreement and continue installation.

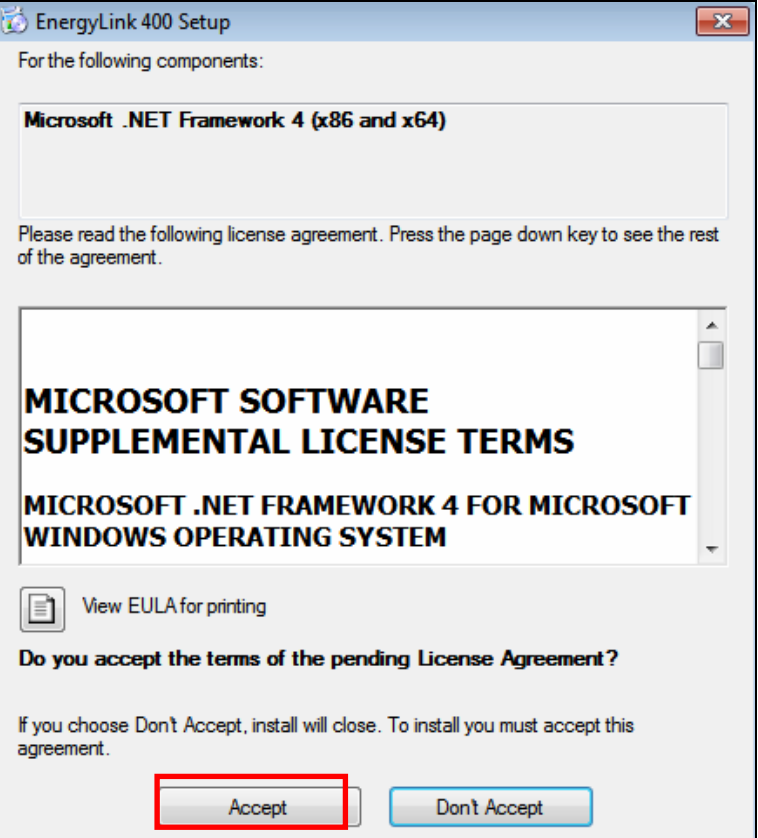

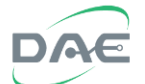

The system will require the installation of the "Visual Studio 2010 Tools for Office Runtime(x86 and x64)", read the terms and then click on the "Accept" button to signify your agreement and continue installation.

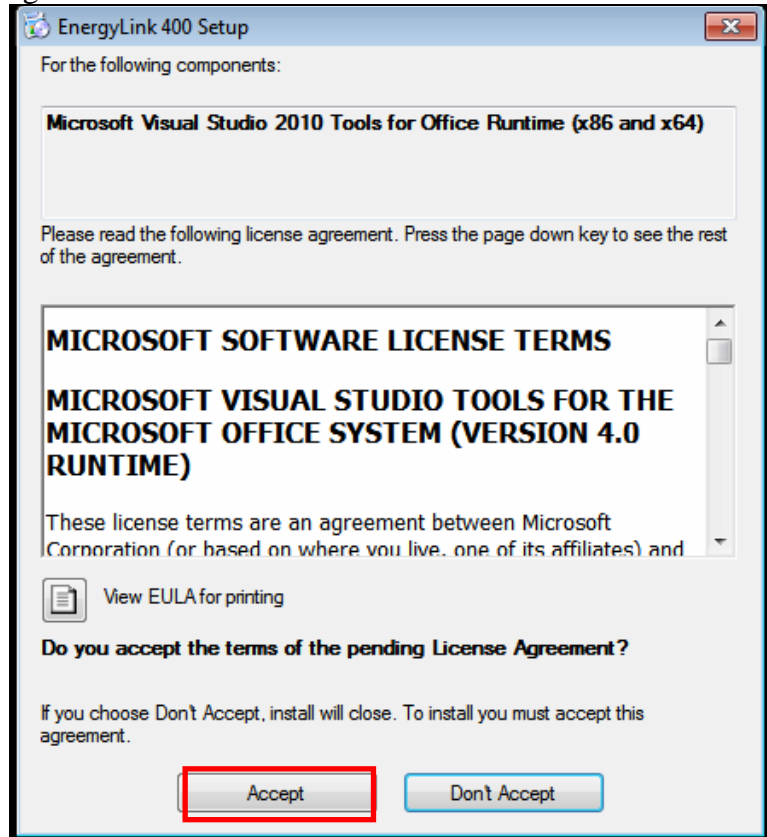

The system will begin the installation process and show the following progress window.

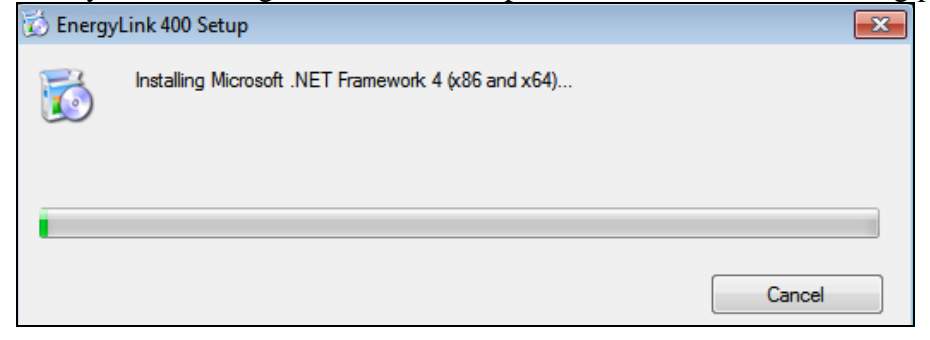

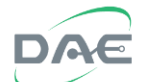

Launch the EnergyLink400 software, then click on the "Next" button to continue installation

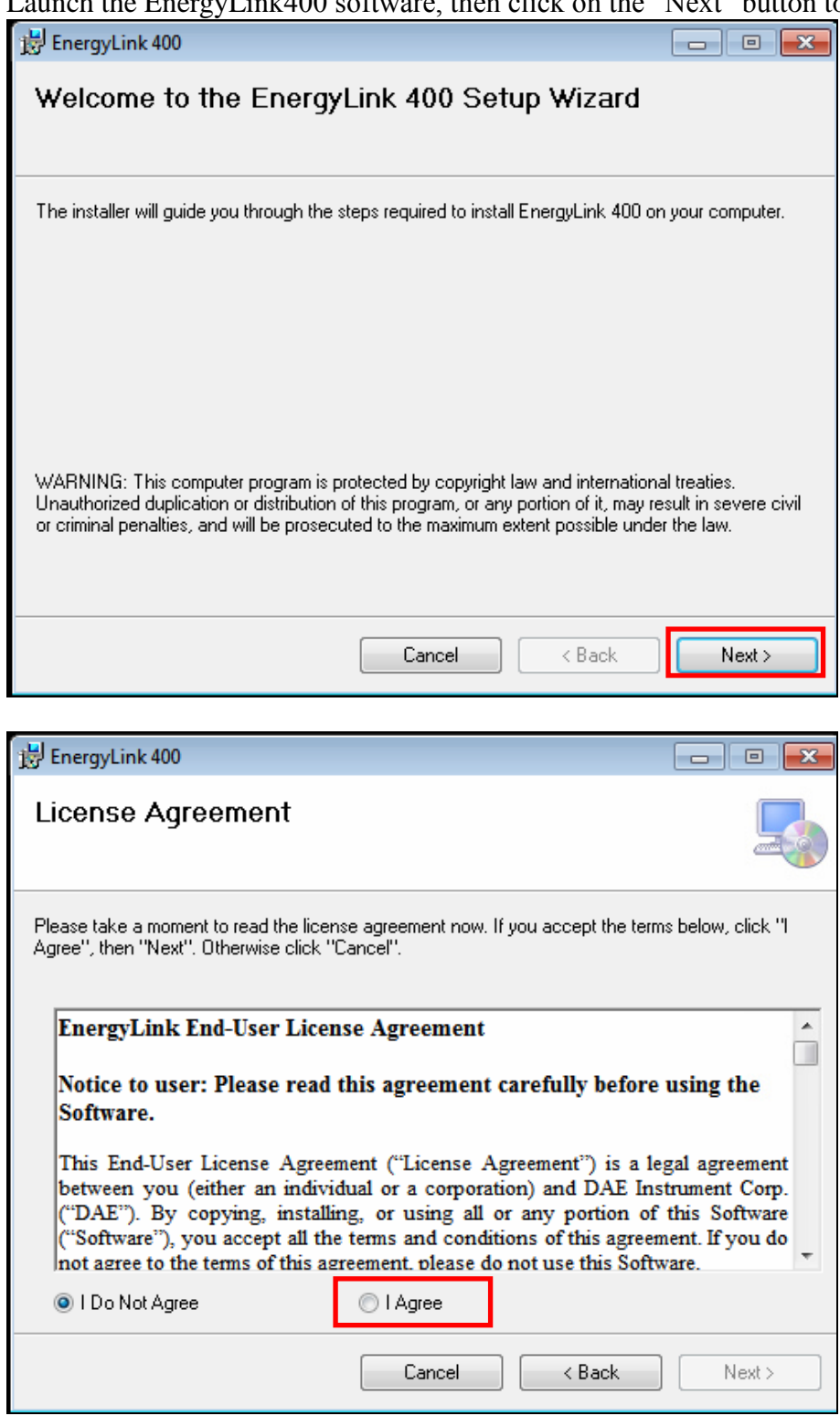

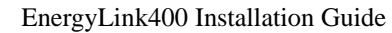

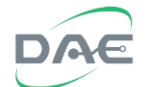

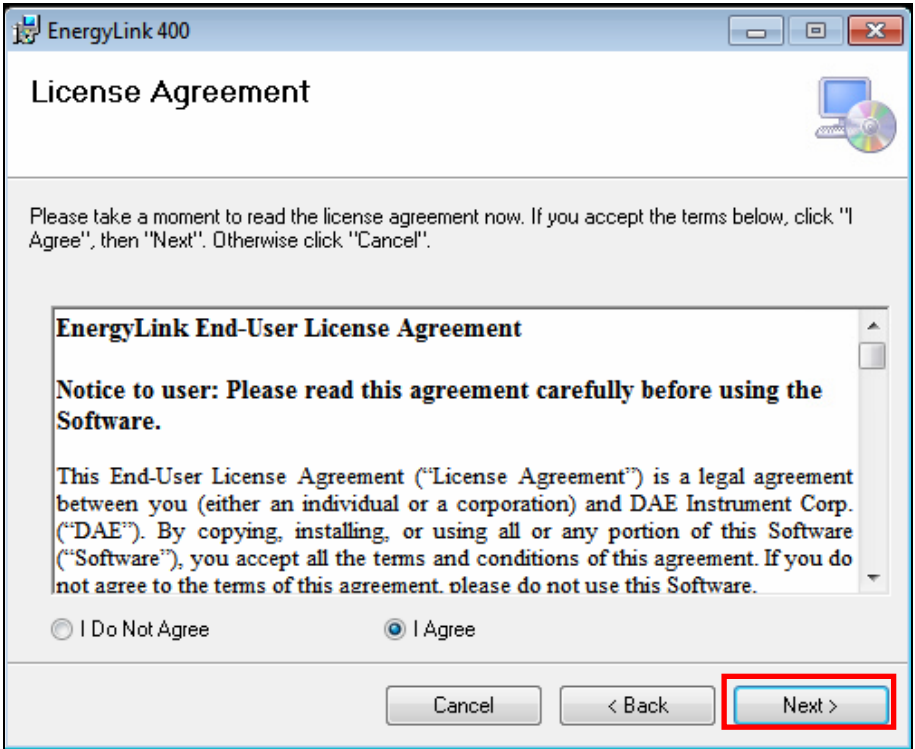

Select the directory that the software will be installed in, default recommended, then click on the "Next" button to continue installation.

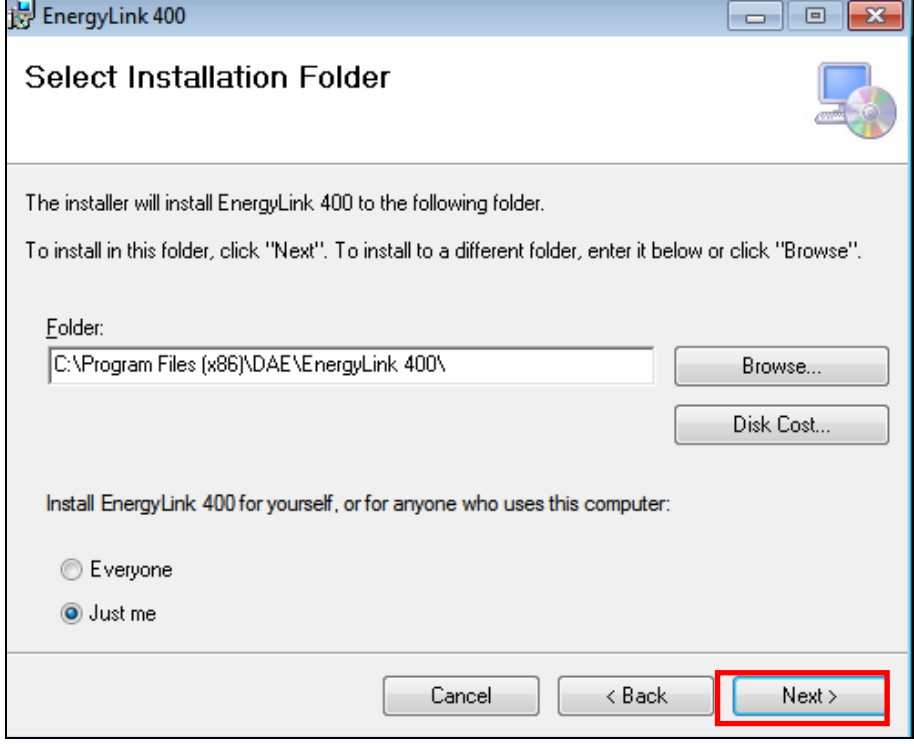

The system is now ready to begin the installation, click on the "Next" button to proceed.

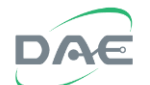

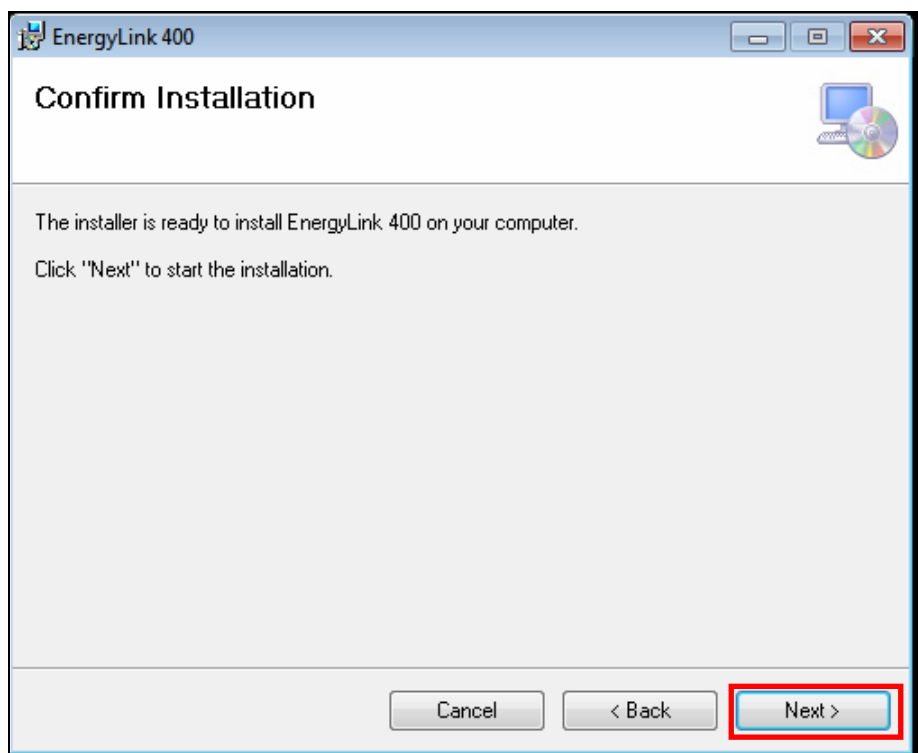

Once the installation is completed, the following window will appear, click the "Close" button to complete the installation.

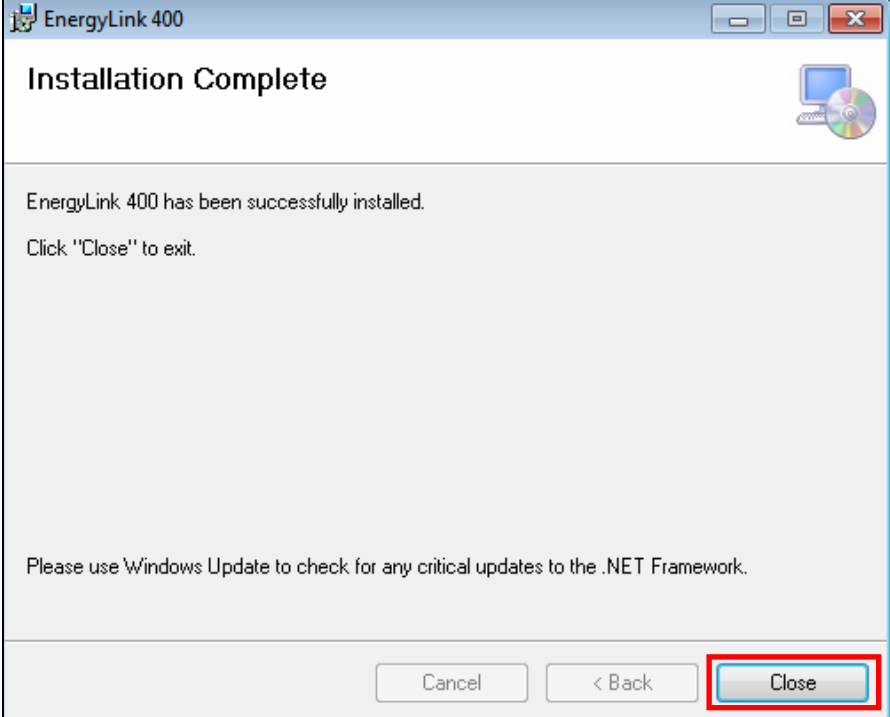

### **5. Launching and Testing the Software**

Click on the "EnergyLink 400" icon on the desktop to launch the "EnergyLink400" software.

EnergyLink400 Installation Guide

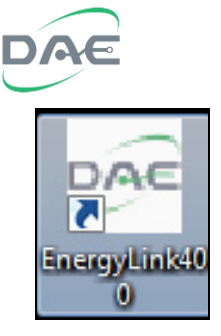

This splash screen will appear:

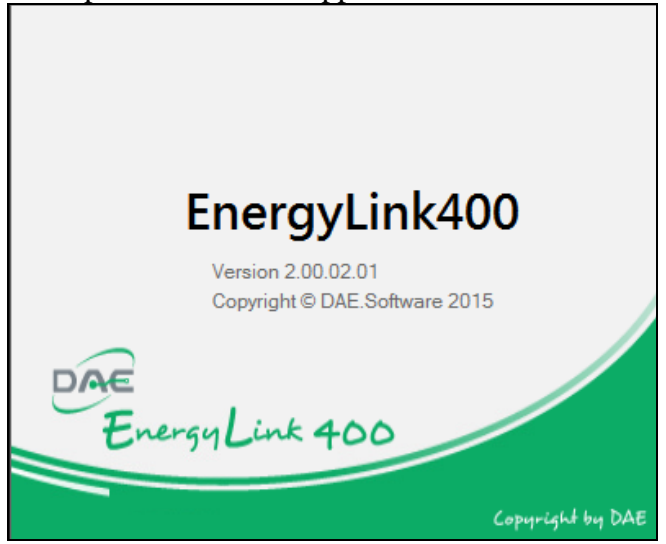

# The EnergyLink 400 main window will then appear:

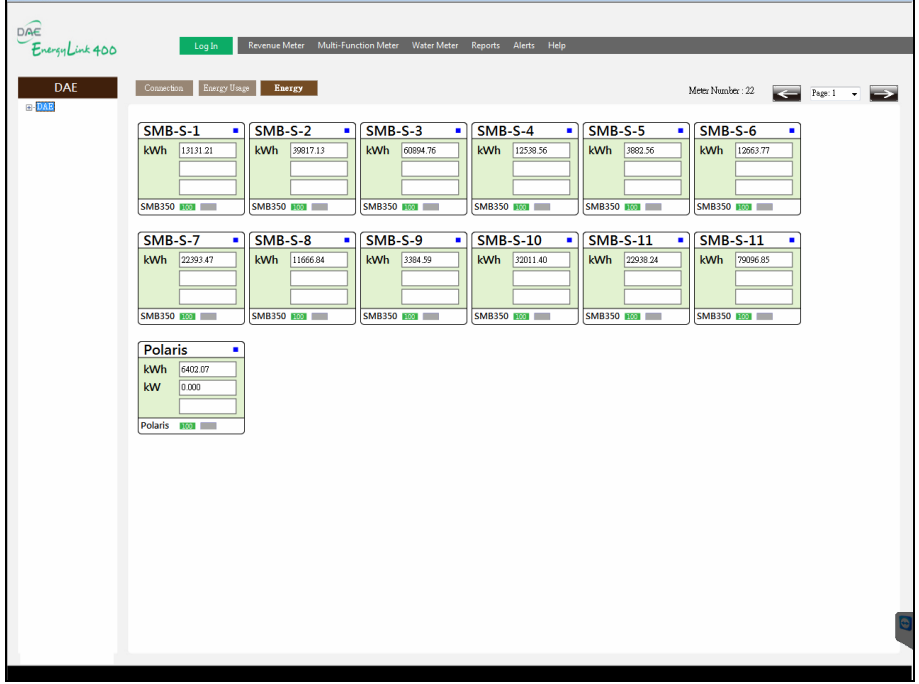

For a comprehensive guide to its operation, please refer to the "EnergyLink400 Operating Manual".